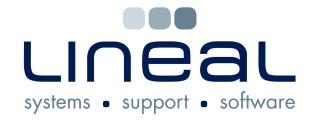

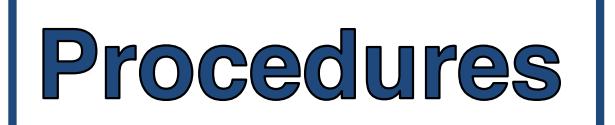

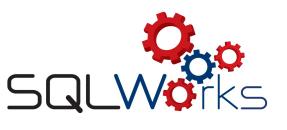

## **How to Update SQLWorks**

## **Procedure**

1. If you are already logged into SQLWorks, you can update your version by selecting the SQLWorks at the top of the screen and choosing "Update SQLWorks from Server".

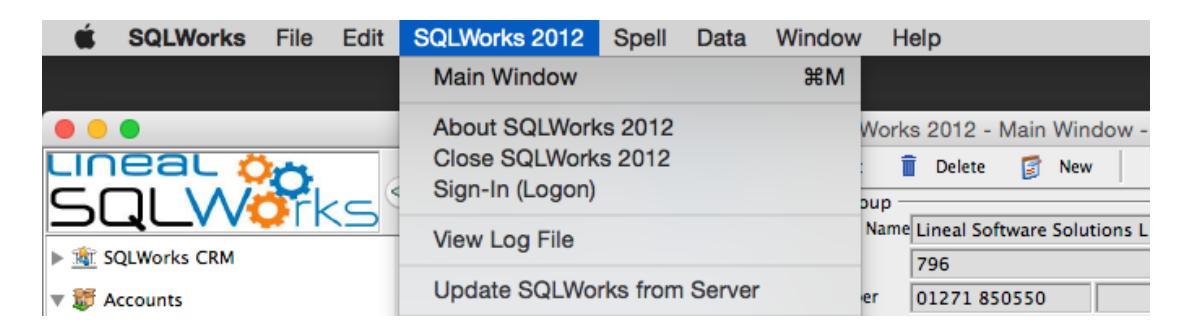

2. On the next window, select "Update SQLWorks".

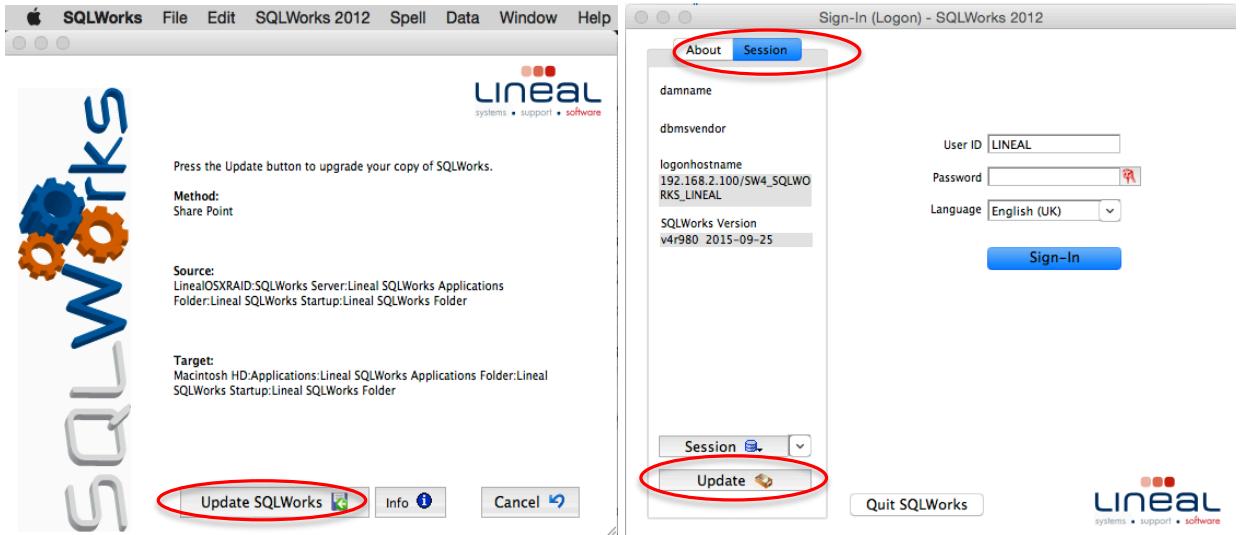

- 3. When the update is completed your Sign-In (Logon) window will open.
- 4. When you first open SQLWorks you can also get an update from the Sign-In (Logon) window by clicking the 'Session' Tab above the left hand column. You will find the 'Update' Button at the bottom of this column.
- 5. If an update is already waiting for you when you log into SQLWorks, you will automatically be prompted to agree to the update before you can continue to your Sign-In (Logon) window.